# **ADAPTIVE RECOGNITION**

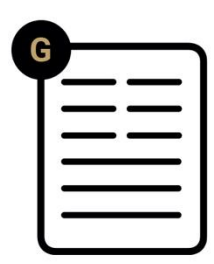

# Guía de **Instalación** de Enforce Box

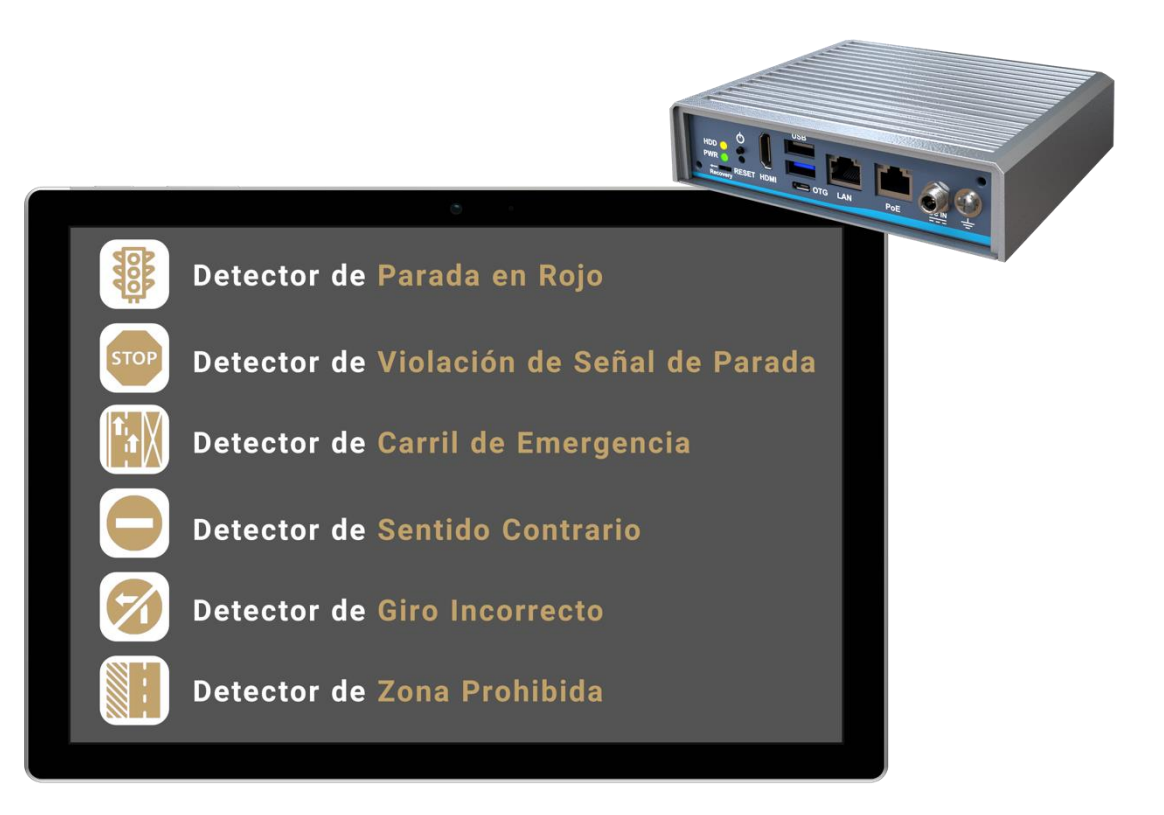

**Esta guía contiene una visión general del hardware y los componentes necesarios, escenarios sugeridos y una guía paso a paso para la instalación, así como instrucciones de seguridad y mantenimiento.**

**Versión del Documento:**

# ENFORCE BOX

# Guía de Instalación

Versión del Documento: 09.08.2023

#### Tabla de Contenidos

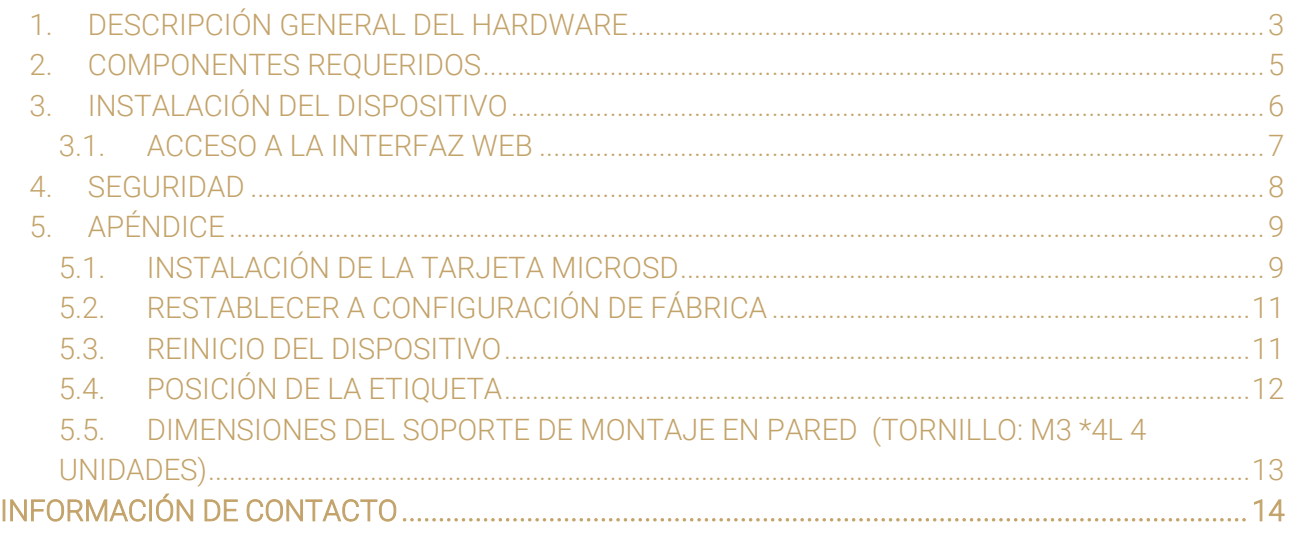

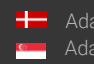

# <span id="page-2-0"></span>1. DESCRIPCIÓN GENERAL DEL HARDWARE

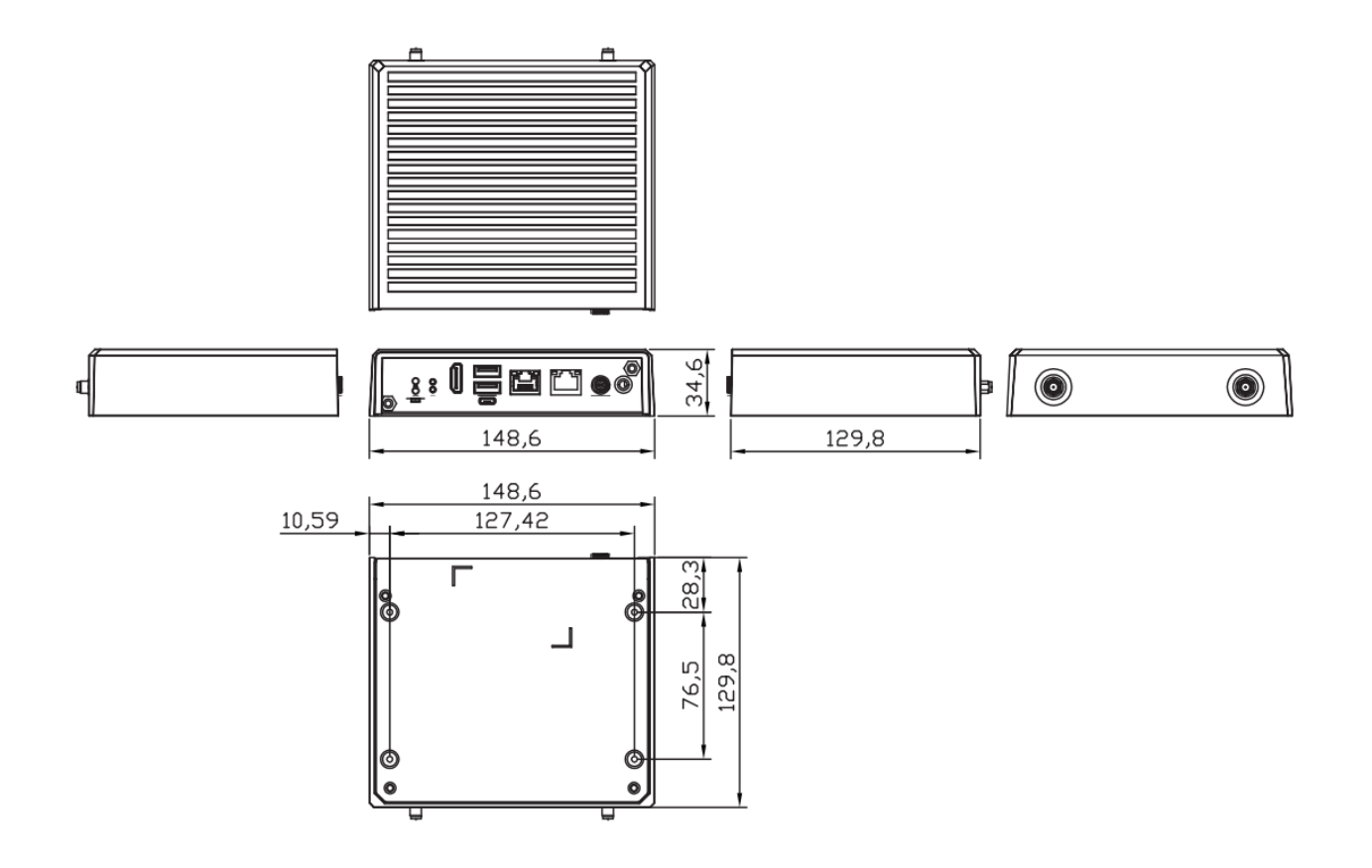

Página 3/14

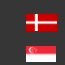

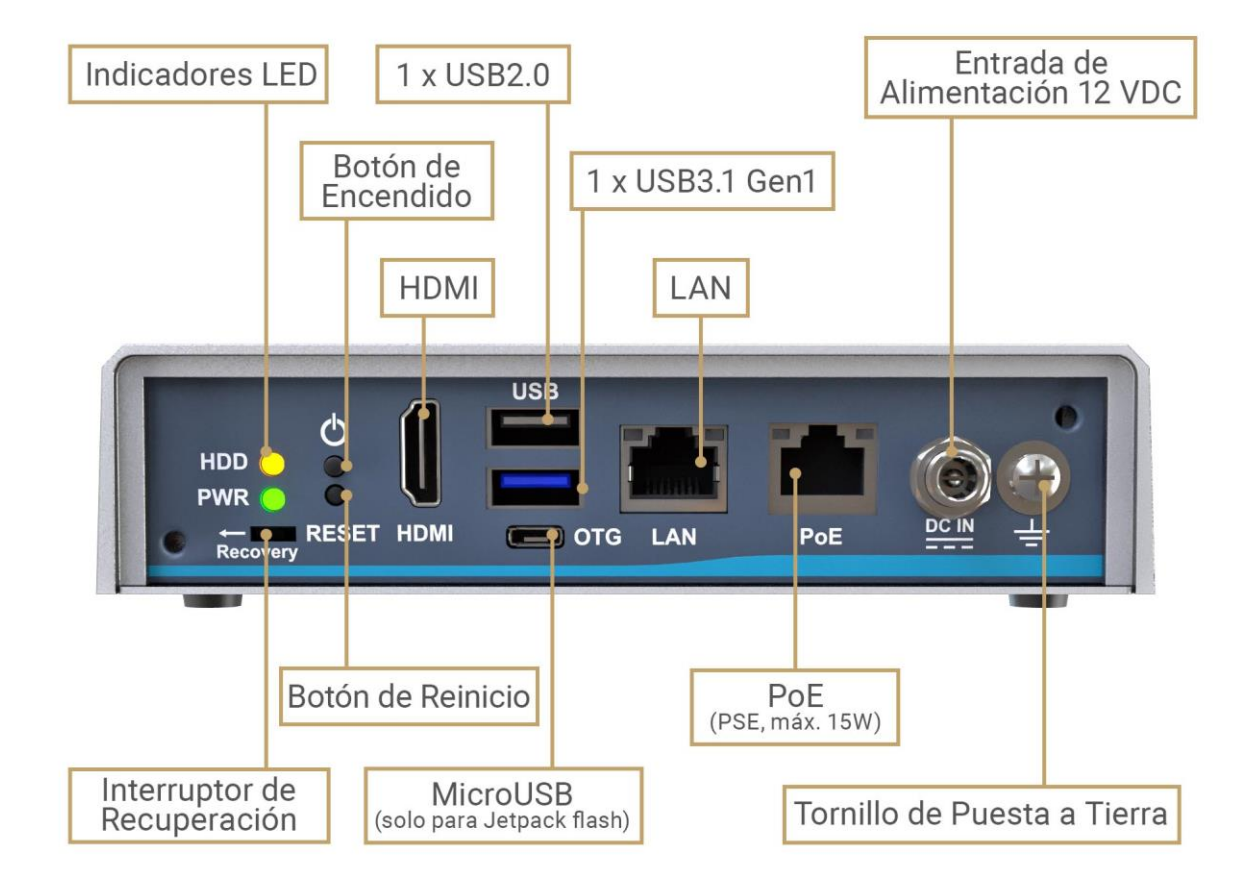

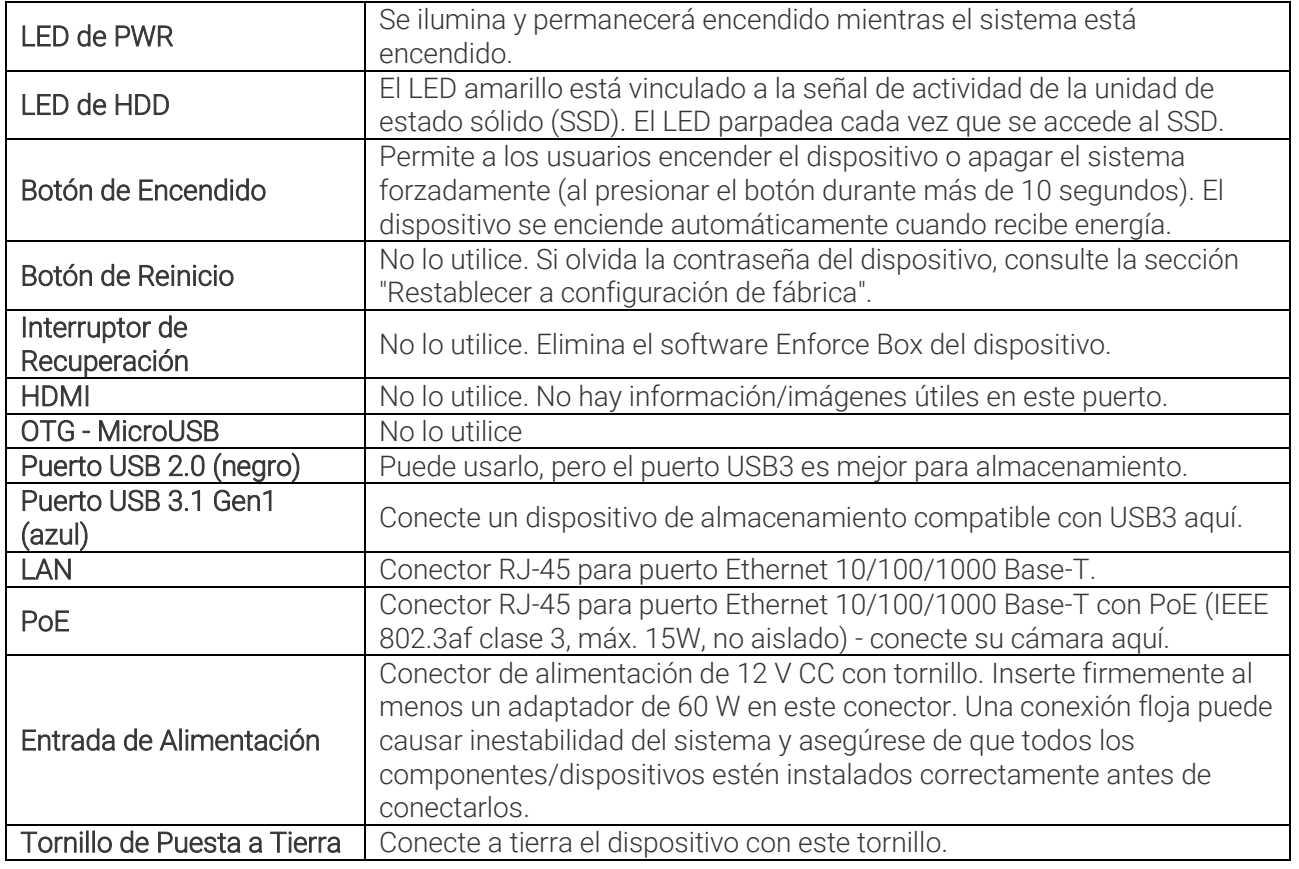

Página 4/14

# <span id="page-4-0"></span>2. COMPONENTES REQUERIDOS

- 1 Dispositivo de Red Al Edge
- 2 Licencia de Software Enforce Box (Preinstalada)
- 3 Kit de Montaje en Pared

4 Adaptador de Corriente / Cable

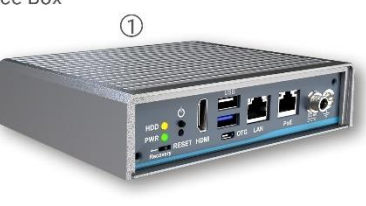

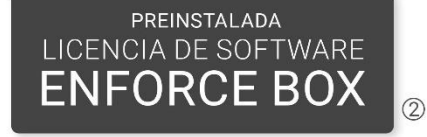

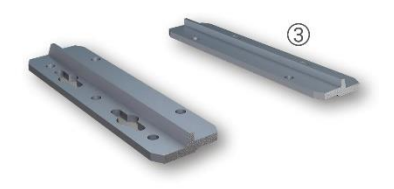

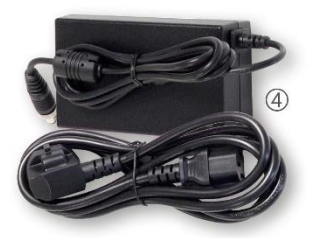

#### En la caja:

- Enforce Box
- Adaptador de Corriente / Cable (12 VDC, 5A)
- Kit de Montaje en Pared
- Tarjeta microSD de 8 GB

#### Recursos que debe proporcionar el cliente:

- Destornillador Phillips
- Herramientas para el montaje aplicado

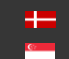

# <span id="page-5-0"></span>3. INSTALACIÓN DEL DISPOSITIVO

- 1. Monte el dispositivo en un gabinete hermético al clima cerca de la cámara conectada o colóquelo en su cuarto de servidores. Tenga en cuenta la tolerancia a la temperatura y la protección IP del dispositivo (-30°C a +60°C; IP40).
	- a. Proporcione alimentación ininterrumpida a la fuente de alimentación del dispositivo. El dispositivo Enforce Box no puede funcionar con una fuente de alimentación PoE. Sin embargo, puede proporcionar energía PoE a la cámara conectada.
	- b. Utilice el puerto LAN del dispositivo para conectarlo a su red.
	- c. Utilice el puerto PoE del dispositivo para alimentar y comunicarse con la cámara conectada. Si su cámara está lejos del dispositivo en la red y no está conectada directamente al dispositivo, utilice cualquiera de los dos puertos.
	- d. El Controlador de Red Neuronal Carmen está instalado en el dispositivo (formato miniPCIe). No conecte más Carmen NNC (por ejemplo, dongle USB) al dispositivo.
- 2. Encuentre el dispositivo en la red y luego acceda a la interfaz web del dispositivo.
	- a. La dirección IP del dispositivo se muestra en la etiqueta del producto en la parte inferior del dispositivo. Siempre está en el formato 169.254.aaa.bbb. Sin embargo, si hay un servidor DHCP disponible en la red, el dispositivo también obtendrá una dirección IP del servidor DHCP. Puede acceder al dispositivo desde ambas direcciones IP.
	- b. Opcionalmente, puede usar la Herramienta de Dispositivos AR para ubicar el dispositivo en su red local.
	- c. Puede acceder a la interfaz web del dispositivo con el nombre de usuario/contraseña admin/admin. Se recomienda encarecidamente cambiar la contraseña predeterminada.

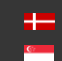

#### <span id="page-6-0"></span>3.1. ACCESO A LA INTERFAZ WEB

- 1. Inicie un navegador e ingrese la dirección IP del dispositivo en la barra de direcciones del navegador.
- 2. Escriba el nombre de usuario y la contraseña en la interfaz de inicio de sesión que se muestra y haga clic en [Iniciar sesión].

La cuenta de usuario predeterminada es la siguiente:

Nombre de usuario: admin Contraseña: admin

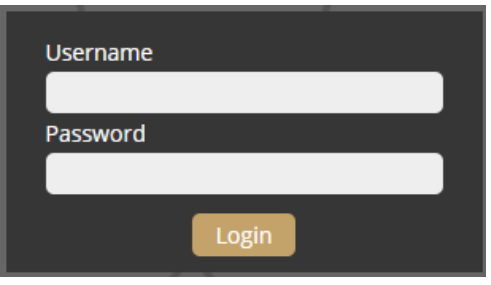

3. Después de iniciar sesión, se muestra la interfaz web del dispositivo en la que se pueden realizar las configuraciones necesarias.

#### Dirección IP predeterminada

Enforce Box - por defecto - obtiene su dirección IP del servidor DHCP local. Siempre está presente una segunda dirección IP de enlace local en la interfaz de red principal.

#### Dirección IP de enlace local

La dirección IP del dispositivo se muestra en la etiqueta del producto en la parte inferior del dispositivo. Siempre está en el formato 169.254.aaa.bbb.

#### Buscando Dispositivos

Puedes encontrar el Enforce Box en la red utilizando la herramienta [AR DeviceTool.](https://adaptiverecognition.com/app/uploads/DOC/Cameras/Carmen_BOX_an_ANPR_ALPR_Video_Recognition_Unit/ARDeviceTool/AR_DeviceTool_v1.5.226.zip?) Haz doble clic en el dispositivo seleccionado, y la interfaz web de Enforce Box se abrirá en el navegador predeterminado. Mientras se ejecuta, el programa busca continuamente dispositivos detectables en la red y los muestra en una lista con sus direcciones IP actuales. Si el dispositivo no aparece, asegúrate de que el firewall no bloquee el protocolo de multidifusión en la red y de que el dispositivo y la PC estén en el mismo rango de red.

### <span id="page-7-0"></span>4. SEGURIDAD

#### ¡Importante!

El dispositivo tiene una clasificación de protección IP40 y debe instalarse en un gabinete eléctrico con la protección adecuada para uso en exteriores.

#### ¡Importante!

Todos los tornillos deben apretarse a mano. No aprietes demasiado los tornillos. Los fallos debido a una instalación inapropiada anulan la garantía.

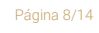

**Adaptive Recognition America** Adaptive Recognition **Hungary**

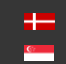

# <span id="page-8-0"></span>5. APÉNDICE

### <span id="page-8-1"></span>5.1. INSTALACIÓN DE LA TARJETA MICROSD

Paso 1: Apaga el sistema y desconecta el adaptador de corriente.

Paso 2: Voltea el sistema boca abajo para localizar los tornillos en la parte inferior, marcados en rojo, y afloja los cuatro tornillos.

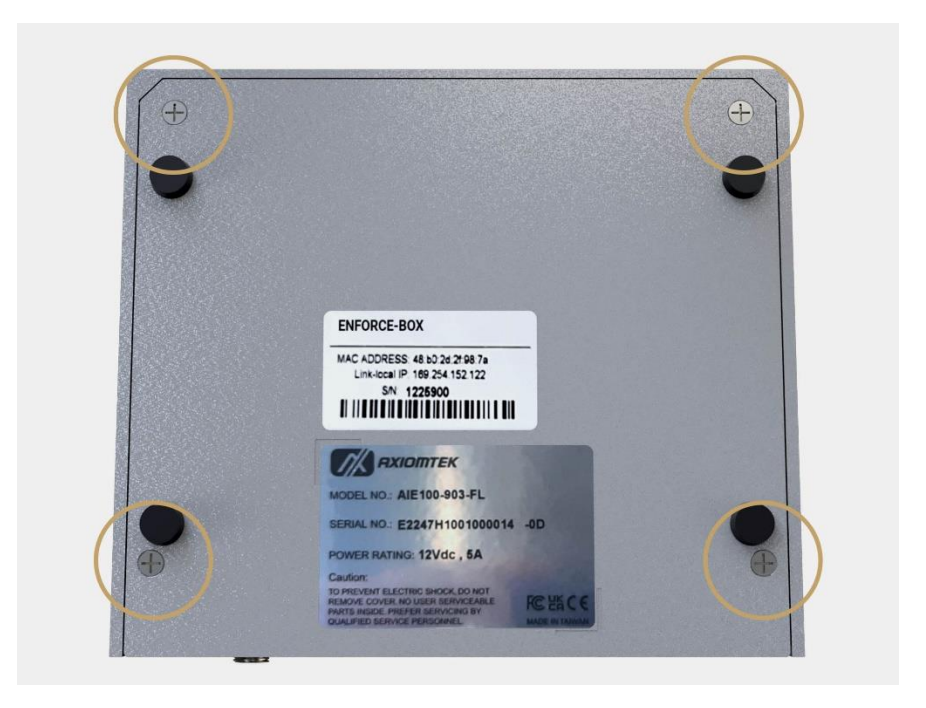

Paso 3: Retira la cubierta inferior y localiza el ícono de MicroSD en la placa.

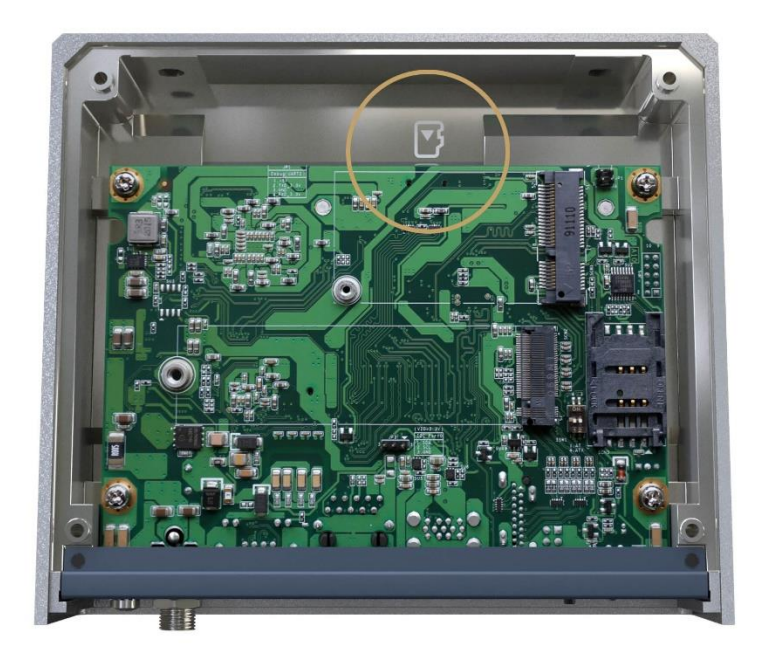

**Adaptive Recognition America** Adaptive Recognition **Hungary**

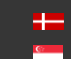

**H** Adaptive Recognition **Nordic** Adaptive Recognition **Singapore** REQUESTINFO@ADAPTIVERECOGNITION.COM WWW.ADAPTIVERECOGNITION.COM

Página 9/14

Paso 4: Voltea la tarjeta MicroSD boca abajo y sostenla con los dedos en un ángulo de 30 grados hacia arriba desde la horizontal, luego insértala y presiónala suavemente.

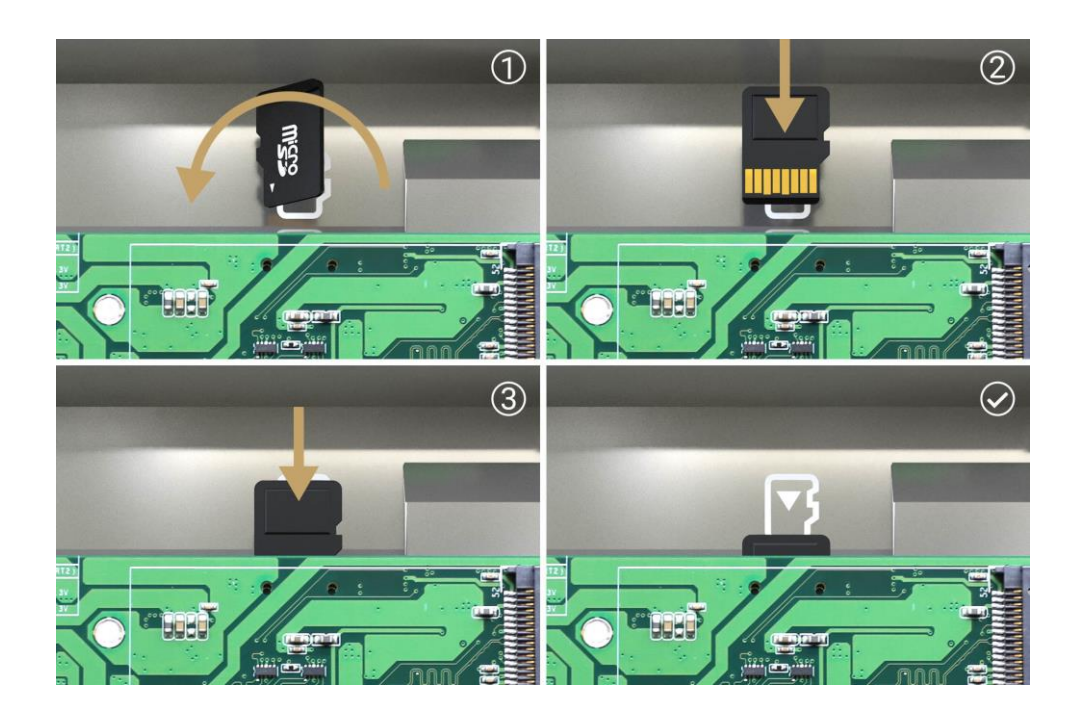

Paso 5: Coloca la cubierta inferior y aprieta los 4 tornillos. Conecta el adaptador de corriente y el sistema se encenderá automáticamente.

Paso 6: Después de iniciar sesión, selecciona la tarjeta MicroSD como medio de almacenamiento en el menú Sistema/Almacenamiento.

**Adaptive Recognition America** Adaptive Recognition **Hungary** Ė

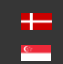

**H** Adaptive Recognition **Nordic** Adaptive Recognition **Singapore** REQUESTINFO@ADAPTIVERECOGNITION.COM WWW.ADAPTIVERECOGNITION.COM

#### <span id="page-10-0"></span>5.2. RESTABLECER A CONFIGURACIÓN DE FÁBRICA

Si olvidaste la contraseña del usuario "admin", deberá restablecer el dispositivo a la configuración predeterminada de fábrica. En este caso, siga los siguientes pasos:

- − Conecte un teclado USB al dispositivo
- − Mantenga presionados los botones Izquierda-Control + Izquierda-Alt + Izquierda-Shift + R durante al menos 5 segundos.
- − Mientras mantiene presionados los botones anteriores, los LED de Bloq Num, Bloq Despl y Bloq Mayús se iluminarán según las teclas y mostrarán que los botones están presionados. Cuando presiona el botón R, los tres LED parpadearán. Después de mantener presionado el botón R durante 5 segundos, los LED se apagarán y comenzará el proceso de restablecimiento. Puede soltar los botones, desconectar el teclado y reiniciar el dispositivo. Se aplicarán los ajustes predeterminados.

#### <span id="page-10-1"></span>5.3. REINICIO DEL DISPOSITIVO

Si Pin1 (modo AT) de SSW1 está APAGADO, el sistema se encenderá automáticamente sin presionar el botón de encendido durante la entrada de energía; este interruptor garantiza la obtención de encendido automático.

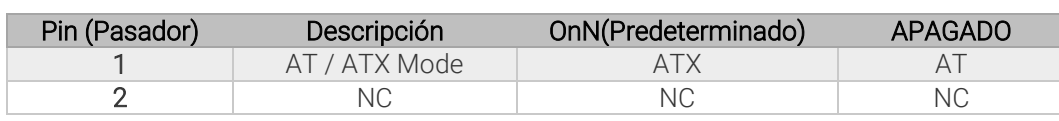

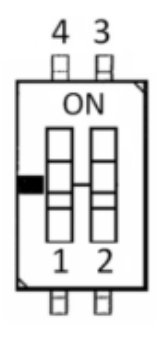

Página 11/14

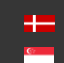

# <span id="page-11-0"></span>5.4. POSICIÓN DE LA ETIQUETA

La etiqueta de datos del dispositivo se encuentra en la parte inferior del producto y contiene la siguiente información:

- Nombre del producto
- Dirección MAC (MAC Address)
- Dirección IP de enlace local (Link-local IP)
- Número de serie (Serial Number)

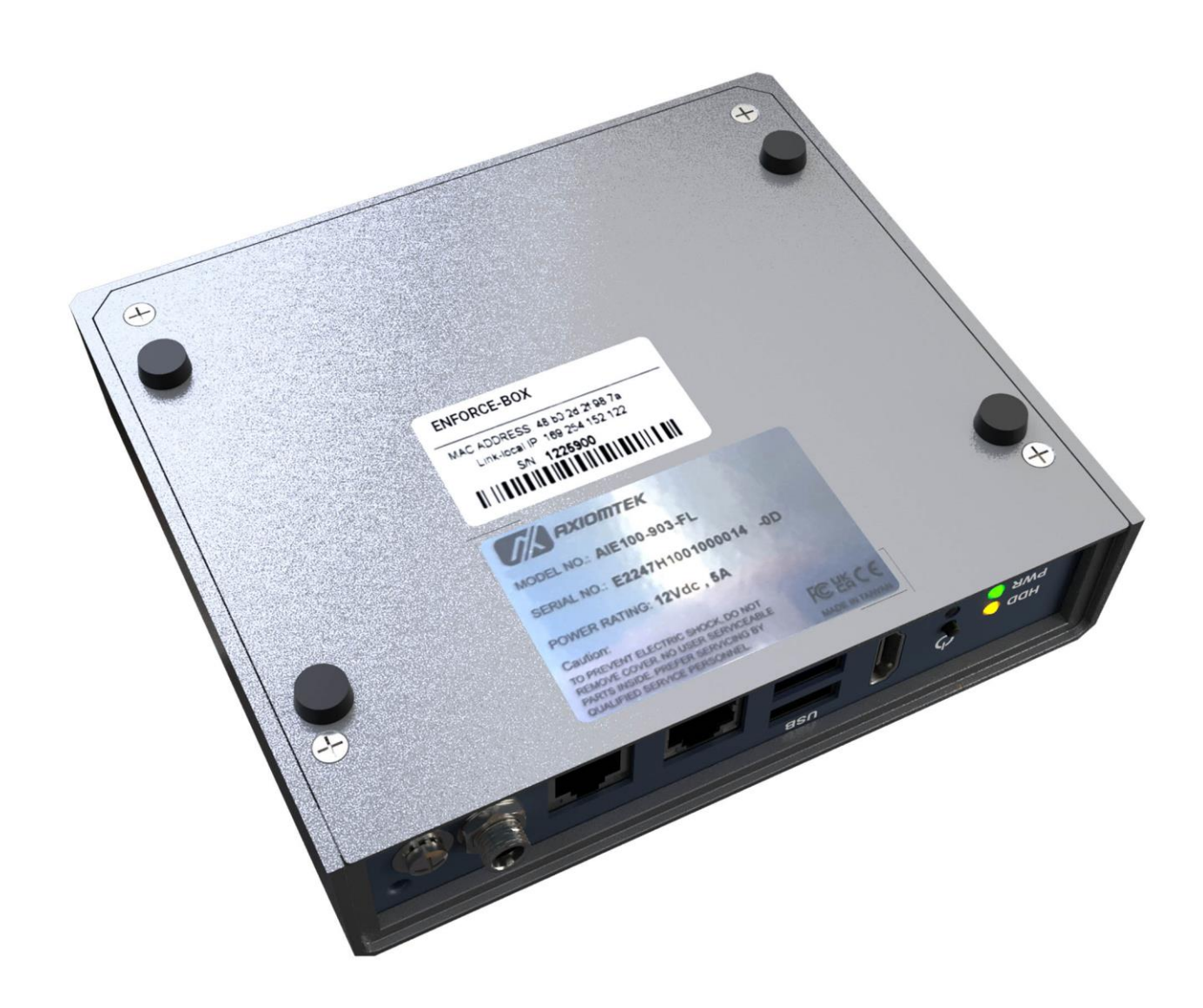

**Adaptive Recognition America** Adaptive Recognition **Hungary**

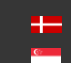

**Homeophytic Recognition Nordic** Adaptive Recognition **Singapore** REQUESTINFO@ADAPTIVERECOGNITION.COM WWW.ADAPTIVERECOGNITION.COM

#### <span id="page-12-0"></span>5.5. DIMENSIONES DEL SOPORTE DE MONTAJE EN PARED (TORNILLO: M3 \*4L 4 UNIDADES)

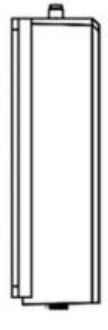

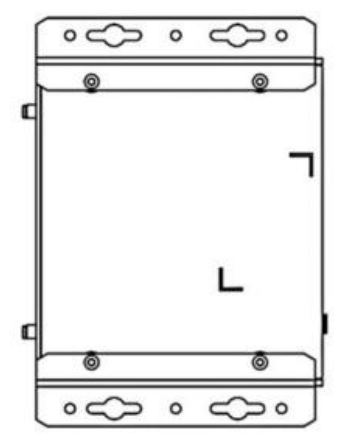

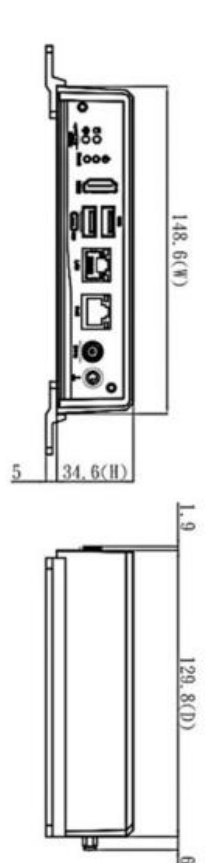

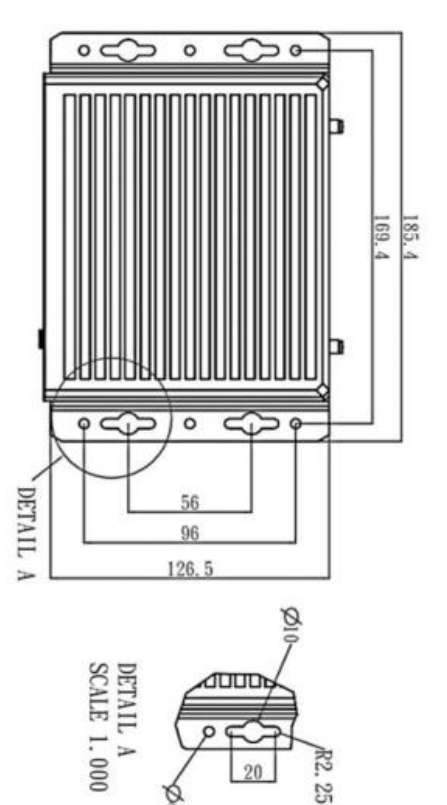

Página 13/14

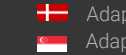

**H** Adaptive Recognition **Nordic** Adaptive Recognition **Singapore** REQUESTINFO@ADAPTIVERECOGNITION.COM WWW.ADAPTIVERECOGNITION.COM

# INFORMACIÓN DE CONTACTO

<span id="page-13-0"></span>Sede Central:  $\qquad \qquad$  Dirección de Servico: Adaptive Recognition, Hungary Inc. The Contract Adaptive Recognition, Hungary Inc. Alkotás utca 41 HU Ipari Park HRSZ1113/1 HU 1123 Budapest Hungary 2074 Perbál Hungary

Web: [adaptiverecognition.com](https://adaptiverecognition.com/) Web: [adaptiverecognition.com/support/](https://adaptiverecognition.com/support/)

El Sistema de Soporte Técnico de Adaptive Recognition Hungary (ATSS) está diseñado para brindarle la asistencia más rápida y competente, para que pueda volver rápidamente a su negocio.

La información sobre su hardware, las últimas actualizaciones de software y manuales están disponibles fácilmente para los clientes a través de nuestro [sitio de documentos](https://adaptiverecognition.com/doc/) [\(www.adaptiverecognition.com/doc/](https://adaptiverecognition.com/doc/)) después de un registro rápido.

#### Usuario Nuevo

Si esta es su primera solicitud de soporte en línea, póngase en contacto con su representante de ventas para registrarlo en nuestro Sistema de Soporte. Más ayuda [aquí](https://adaptiverecognition.com/support/) [\(www.adaptiverecognition.com/support/\)](https://adaptiverecognition.com/support/).

#### Usuario Recurrente

Todos los clientes registrados de ATSS reciben un enlace de acceso personal por correo electrónico. Si anteriormente recibió un mensaje de confirmación de ATSS, contiene el enlace incrustado que le permite ingresar de manera segura al sitio de soporte.

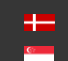